# **راهنمای استفاده از سیستم غیرحضوری انعقاد قرارداد بیمه دانشجویی**

به منظور ایجاد تسهیل در تعمیم و گسترش پوشش بیمه ای به آحاد افراد جامعه و در راستای بهبود فرآیندها با رویکرد کاهش مراجعات، افزایش رضایتمندی بیمه شدگان، توسعه خدمات دیجیتال و غیرحضوری، امکان انعقاد قرارداد بیمه دانشجویی به صورت کاملا غیرحضوری راه اندازی گردید. بر این اساس متقاضیان میتوانند از طریق مراجعه به نشانی https://students.tamin.ir مطابق راهنمای ذیل نسبت به **ایجاد حساب کاربری** و **انعقاد قرارداد بیمه دانشجویی** اقدام نمایند.

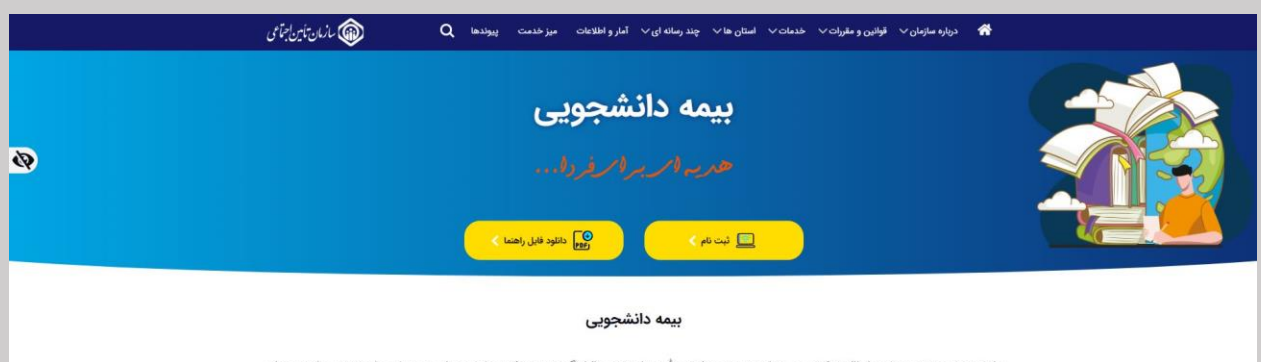

دانشجویان مانند بسیاری از اقشار کشور میتوانند تحت پوشش تأمین اجتماعی قرار گیرند و صرفا در طول دوران تحصیل، برای خود سوابق بیمهای ایجاد کنند. طرح بیمه دانشجویان یکی از زیرمجموعههای «طرح بیمه فراگیر خانواده ایرانی» بوده و در ردیف بیمه صاحبان حرف و مشاغل آزاد است. دانشجویان عزیز در بازه سنی ۱۸ الی ۵۰ سال میتوانند از طریق وبسایت فردا، اینجا و بدون مراجعه به شعب از خدمات این طرح بهرهمند شوند. بیمه .<br>دانشجویی در سه طرح ۱۲، ۱۴ و ۱۸ درصد بوده و پس از ثبتنام، حق،یمه هر ماه حداکثر تا پایان دو ماه بعد، قابل پرداخت است.

**توجه: شماره تلفن همراه اعالم شده می بایست تحت مالکیت متقاضی باشد.** 

### **مرحله :1**

چنانچه پیش از این حساب کاربری برای خود ایجاد ننمودهاید، بدینمنظور در https://students.tamin.ir (با استفاده از راهنمای مربوطه( با کلیک بر روی گزینه **ثبتنام**، مراحل **ایجاد حساب کاربری** را تکمیل نمایید.

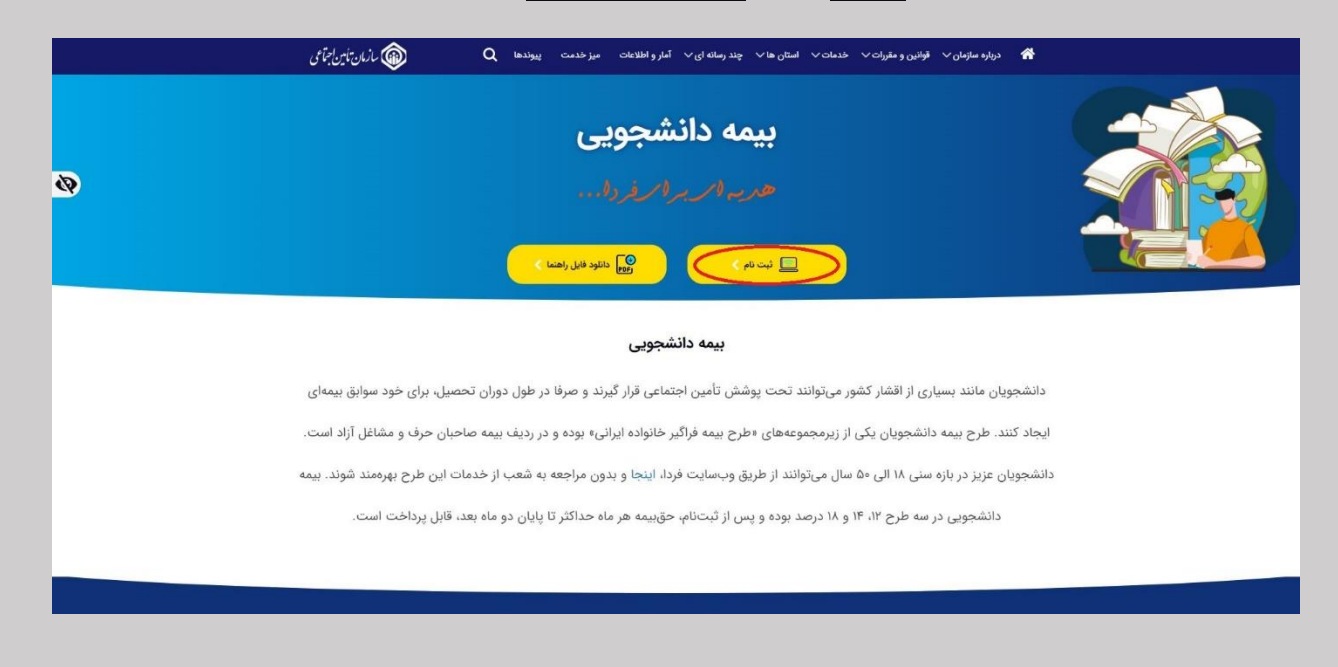

# گزینه **ثبتنام** را انتخاب نمایید.

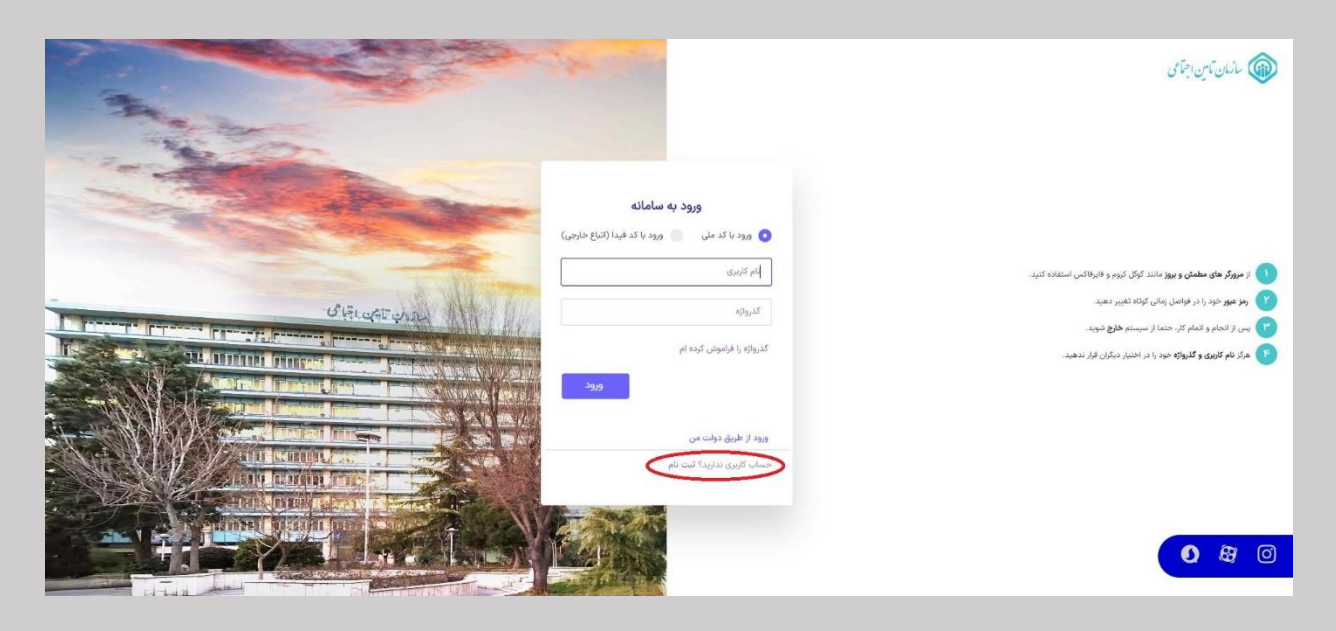

با انتخاب گزینه اشخاص حقیقی وارد صفحه بعد میشوید.

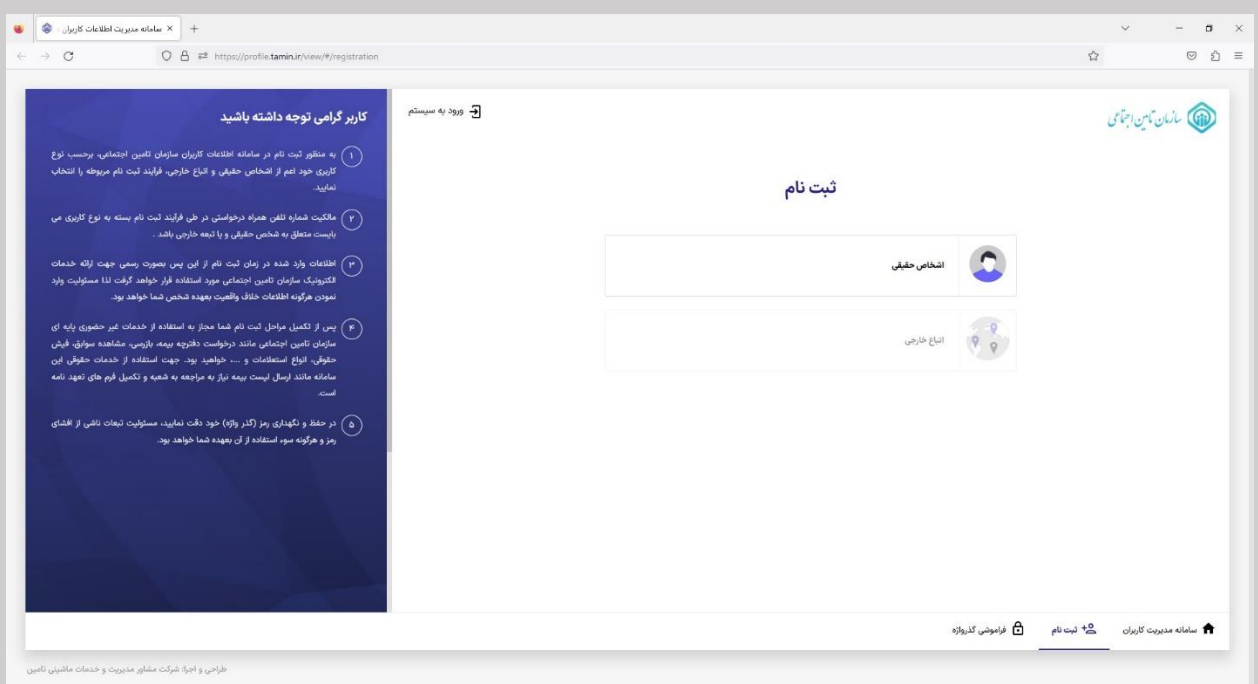

**تذکر:** برای دریافت راهنمای مراحل **ایجاد حساب کاربری**، فایل مربوطه را مطابق مسیر مشخص شده در تصویر ذیل دریافت نمایید.

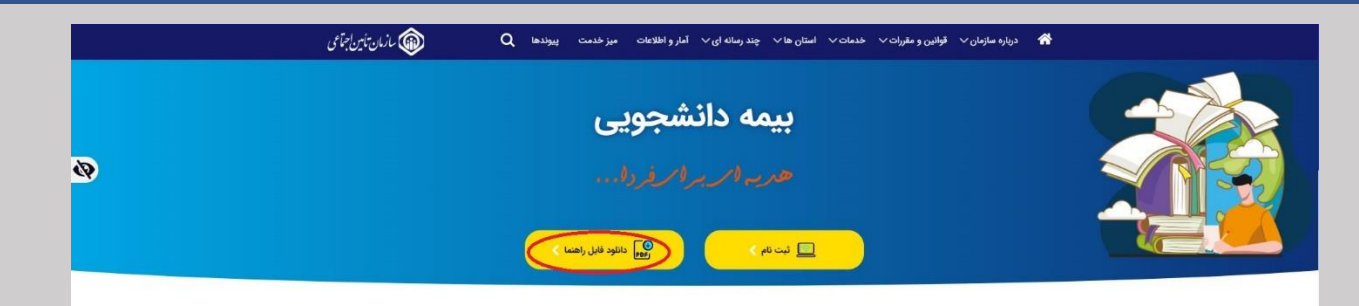

#### بيمه دانشجويى

دانشجویان مانند بسیاری از اقشار کشور میتوانند تحت پوشش تأمین اجتماعی قرار گیرند و صرفا در طول دوران تحصیل، برای خود سوابق بیمهای ایجاد کنند. طرح بیمه دانشجویان یکی از زیرمجموعههای «طرح بیمه فراگیر خانواده ایرانی» بوده و در ردیف بیمه صاحبان حرف و مشاغل آزاد است. دانشجویان عزیز در بازه سنی ۱۸ الی ۵۰ سال میتوانند از طریق وبسایت فردا، اینجا و بدون مراجعه به شعب از خدمات این طرح بهرهمند شوند. بیمه دانشجویی در سه طرح ۱۲، ۱۴ و ۱۸ درصد بوده و پس از ثبتنام، حق؛یمه هر ماه حداکثر تا پایان دو ماه بعد، قابل پرداخت است.

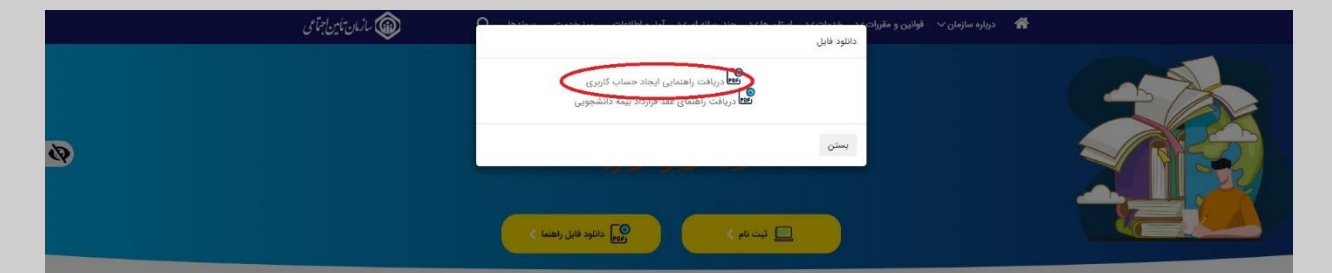

#### بيمه دانشجويي

دانشجویان مانند بسیاری از اقشار کشور میتوانند تحت پوشش تأمین اجتماعی قرار گیرند و صرفا در طول دوران تحصیل، برای خود سوابق بیمهای ایجاد کنند. طرح بیمه دانشجویان یکی از زیرمجموعههای «طرح بیمه فراگیر خانواده ایرانی» بوده و در ردیف بیمه صاحبان حرف و مشاغل آزاد است دانشجویان عزیز در بازه سنی ۱۸ الی ۵۰ سال می توانند از طریق وبسایت فردا، اینجا و بدون مراجعه به شعب از خدمات این طرح بهرهمند شوند. بیمه دانشجویی در سه طرح ۱۲، ۱۴ و ۱۸ درصد بوده و پس از ثبتنام، حق یمه هر ماه حداکثر تا پایان دو ماه بعد، قابل پرداخت است.

# **مرحله :2**

درصورتیکه حساب کاربری خود را ایجاد کردید یا دارای حساب کاربری فعال هستید، بهمنظور **انعقاد قرارداد بیمه دانشجویی** در https://students.tamin.ir (با استفاده از راهنمای مربوطه) با کلیک بر روی گزینه **ثبتنام**، مراحل **انعقاد قرارداد بیمه دانشجویی** را تکمیل نمایید.

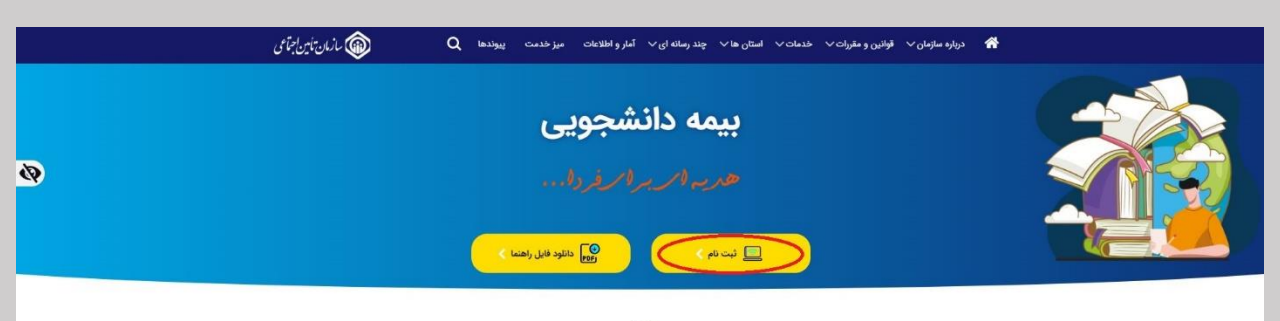

### بيمه دانشجويى

دانشجویان مانند بسیاری از اقشار کشور میتوانند تحت پوشش تأمین اجتماعی قرار گیرند و صرفا در طول دوران تحصیل، برای خود سوابق بیمهای ایجاد کنند. طرح بیمه دانشجویان یکی از زیرمجموعههای «طرح بیمه فراگیر خانواده ایرانی» بوده و در ردیف بیمه صاحبان حرف و مشاغل آزاد است. دانشجویان عزیز در بازه سنی ۱۸ الی ۵۰ سال میتوانند از طریق وبسایت فردا، اینجا و بدون مراجعه به شعب از خدمات این طرح بهرهمند شوند. بیمه دانشجویی در سه طرح ۱۲، ۱۴ و ۱۸ درصد بوده و پس از ثبتنام، حق؛یمه هر ماه حداکثر تا پایان دو ماه بعد، قابل پرداخت است.

# مشخصات خود را وارد نموده و بر روی گزینه **ورود به سامانه**، کلیک نمایید.

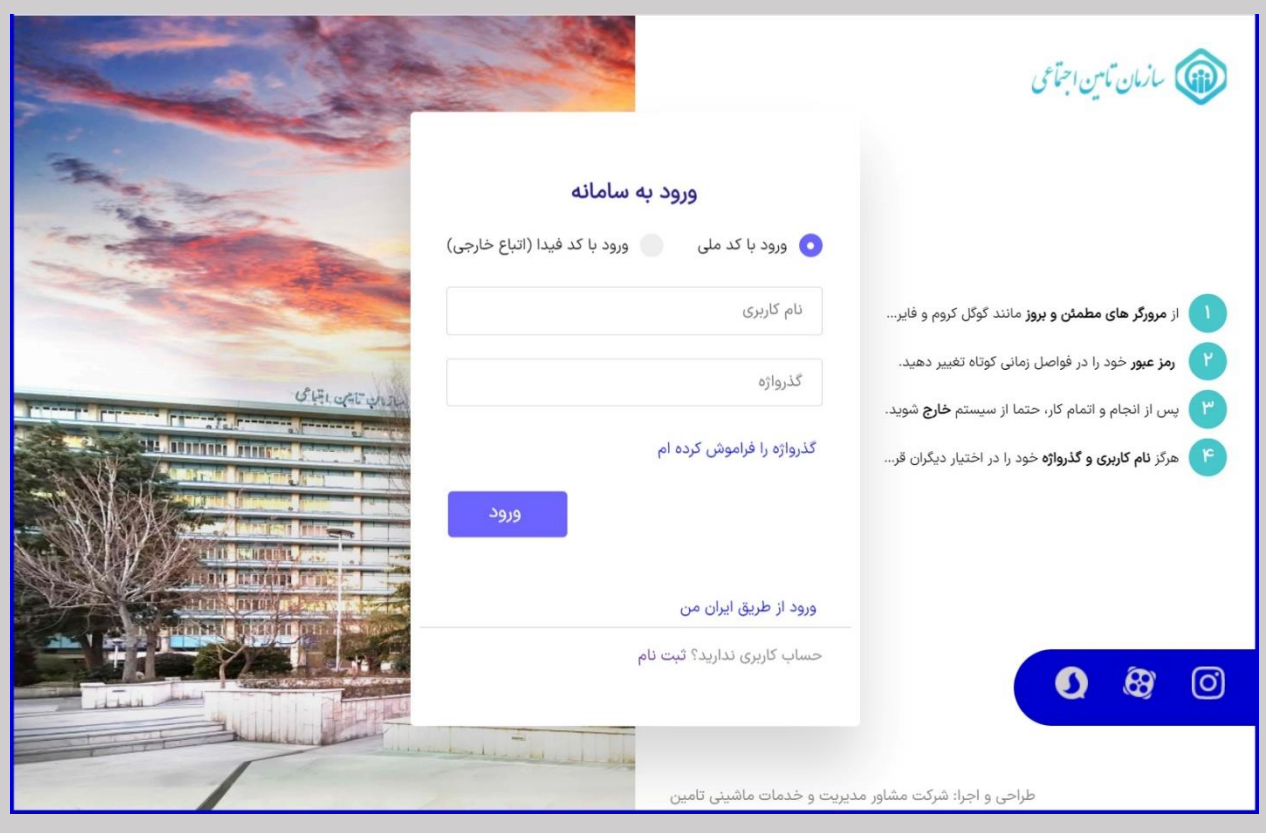

# **مرحله :3**

بر روی کلید «<u>مشاهده ضوابط و مقررات»</u> و <u>اعلام موافقت با مفاد مندرج</u> در آن کلیک نمایید.

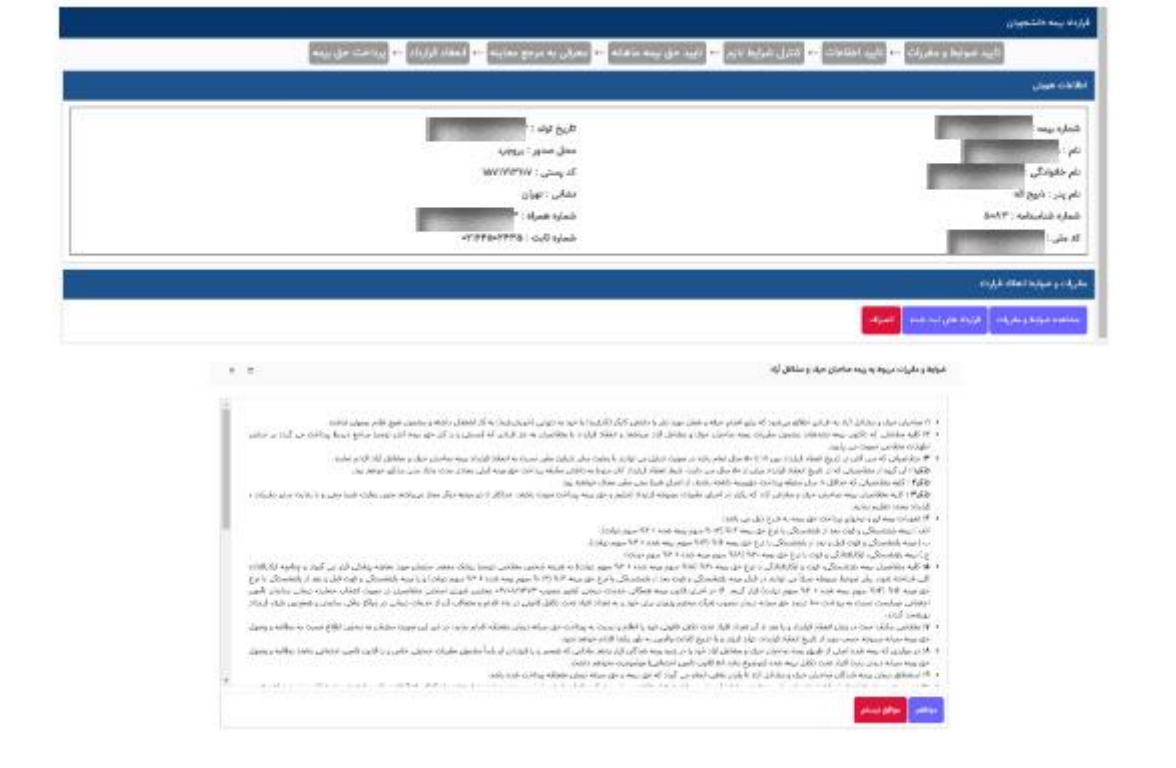

**نکته:** در صورتی که فاقد شماره بیمه میباشید، میبایست با کلیک بر روی کلید »نامنویسی« و با تکمیل موارد درخواستی نسبت به اخذ شماره بیمه اقدام و سپس مراحل انعقاد قرارداد را طی نمائید. در غیر این صورت (دارا بودن شماره بیمه) این منو نمایش داده نمیشود.

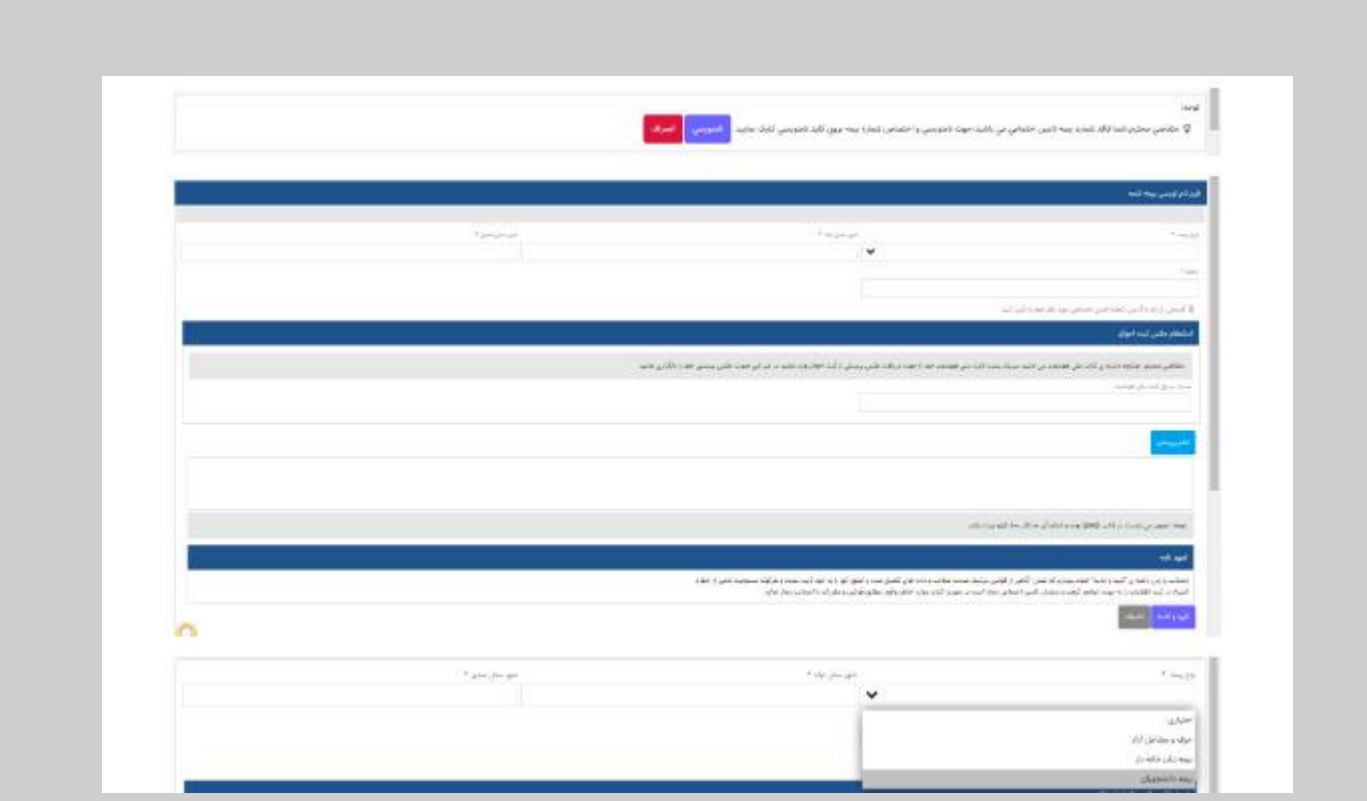

**تذکر**: نوع بیمه را میبایست صرفاً »دانشجویان« انتخاب نمائید.

# **مرحله :4**

در صورتی که اطلاعات مندرج در بالای صفحه مورد تائید شما میباشد، با انتخاب گزینه های «<u>اطلاعات صحیح است</u>» و «<u>تائید و</u> ادامه« به مرحله بعد منتقل می شوید؛ در غیر این صورت با انتخاب کلید »اطالعات نشانی نادرست است و باید اصالح شود« نسبت به اصالح اطالعات خود اقدام نمائید.

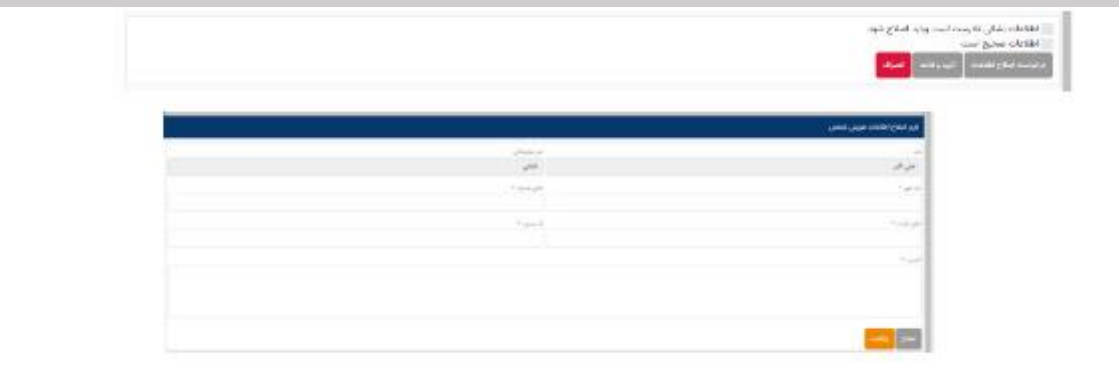

### **مرحله :5**

در این مرحله جزئیات احراز یا عدم احراز شرایط مقرر جهت انعقاد قرارداد در صورت تمایل و کلیک بر روی گزینه »مشاهده جزئیات» برای شما نمایان میگردد.

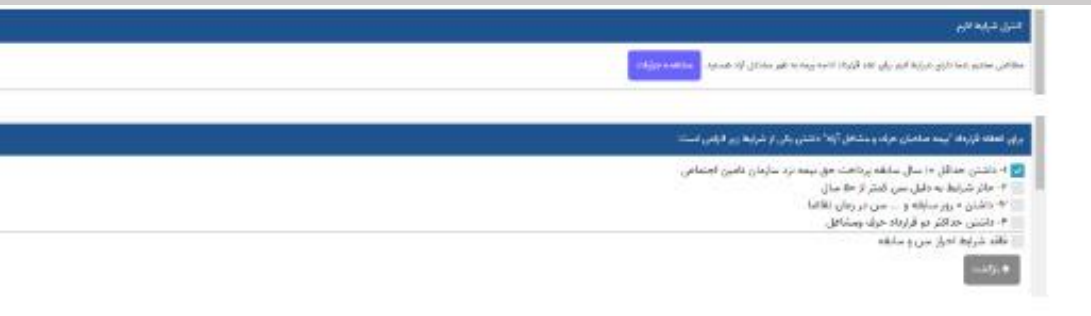

# **مرحله :6**

در این مرحله سیستم به صورت پیشفرض آخرین شعبه بیمه پردازی / نامنویسی را نمایش میدهد و در صورتی که خواهان تغییر آن می باشید، الزم است ابتدا استان و سپس شهر و شعبه محل سکونت را انتخاب نمائید. شایان ذکر است جهت مراجعه حضوری به شعبه، صرفاً میبایست به شعبه انتخابی خود مراجعه نمائید، لیکن در انتخاب آن دقت فرمائید.

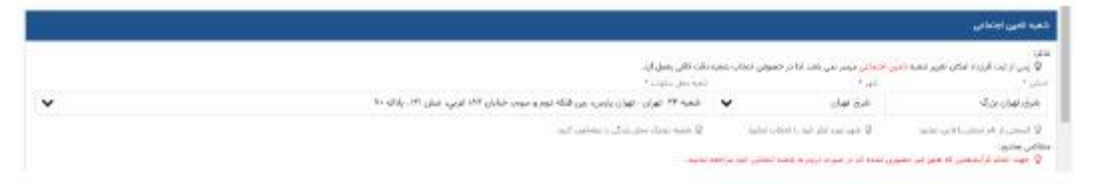

## **مرحله :7**

در این مرحله الزم است نسبت به انتخاب نرخ پرداخت حق بیمه، حمایت درمان و همچنین تعیین مبلغ حق بیمه ماهانه اقدام نمائید. شایان ذکر است در صورت انتخاب حمایت درمان، میبایست اطالعات افراد تبعی خود را نیز تکمیل نمائید.

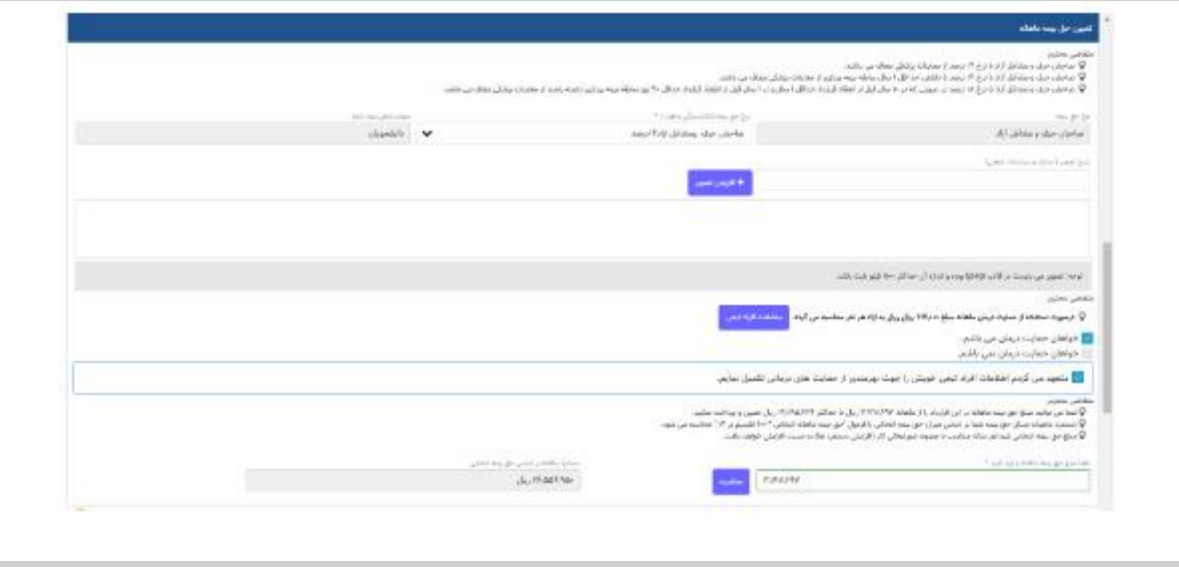

**نکته:** در صورتی که وفق مقررات معاف از انجام معاینات بدو بیمه پردازی باشید، منوی مربوطه نمایش داده نمیشود و به صورت خودکار به مرحله بعد منتقل خواهید شد، در غیر این صورت میبایست با ارائه تعهد سیستمی مربوطه مبنی بر انجام معاینات پزشکی ظرف 2 ماه از تاریخ انعقاد قرارداد مطابق تصویر ذیل، نسبت به ادامه فرآیند اقدام نمائید.

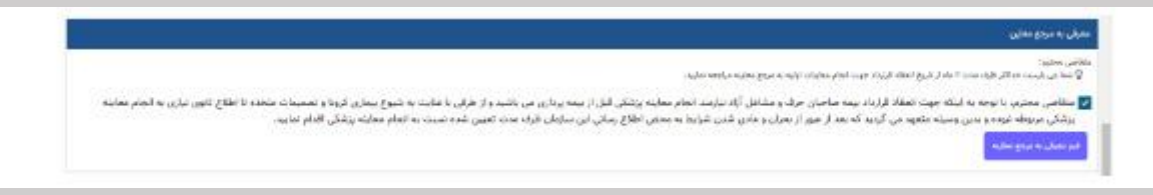

### **مرحله :8**

در این مرحله الزم است جهت انعقاد قرارداد نسبت به تائید اطالعات مرتبط به آئین نامه، مفاد قرارداد، دستمزد مبنای پرداخت حق بیمه و تاریخ شروع بیمه پردازی و کلیک بر روی کلید انعقاد قرارداد مطابق تصویر ذیل اقدام نمائید. در صورتی که خواهان تغییر در مبلغ حقبیمه ماهانه و یا حمایت درمان هستید، میتوانید ضمن انجام فرآیند مربوطه مطابق مرحله 7 این راهنما، از طریق کلید »ویرایش قرارداد« استفاده نمایید. در غیر این صورت با کلیک بر روی کلید »مشاهده قرارداد« امکان مشاهده، چاپ و یا دانلود فایل قرارداد بیمه دانشجویان میسر میباشد. شایان ذکر است پس از انجام این مرحله پیامکی حاوی اطالعات مربوط به شماره و تاریخ ثبت قرارداد و همچنین مهلت پرداخت حق بیمه برای شما ارسال خواهد شد.

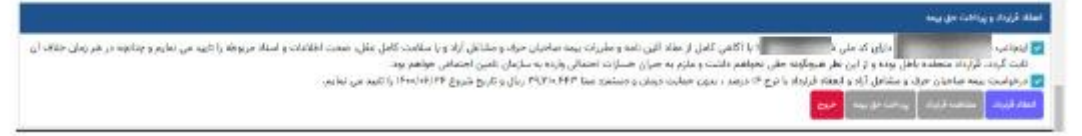

### **مرحله :9**

با کلیک بر روی کلید »پرداخت حق بیمه« به منوی مرتبط با تعداد ماه مورد نظر جهت پرداخت منتقل میشوید. جهت مشاهده جزئیات مبلغ حقبیمه میتوانید با کلیک بر روی کلید »مشاهده جزئیات محاسبه« اقدام فرمائید. ضمناً امکان مشاهده پرداختیهای قبلی نیز در این منو میسر میباشد.

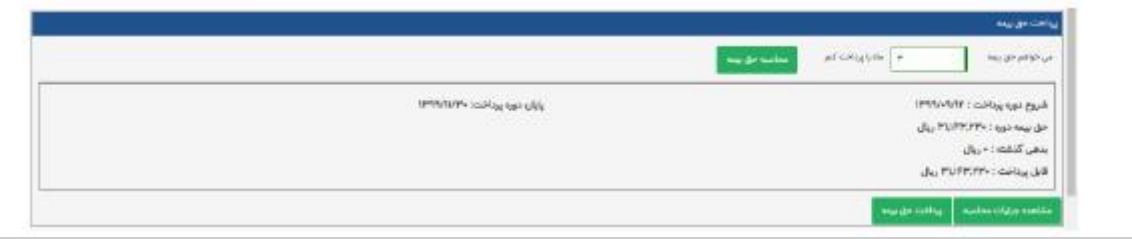

## **مرحله :10**

با کلیک بر روی کلید »پرداخت حقبیمه« به درگاه بانک منتقل تا نسبت به پرداخت حق بیمه مربوطه اقدام نمائید.